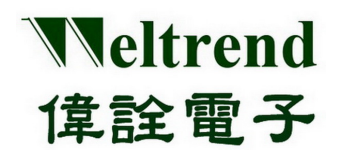

# **WLINK-SWUT ISP**

操作說明書 REV. 1.2 September 10, 2012

本文件為偉詮電子股份有限公司機密資料,未經許可不得擅自複印或備份。

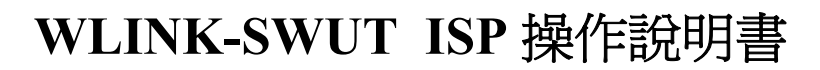

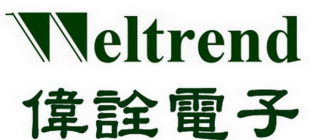

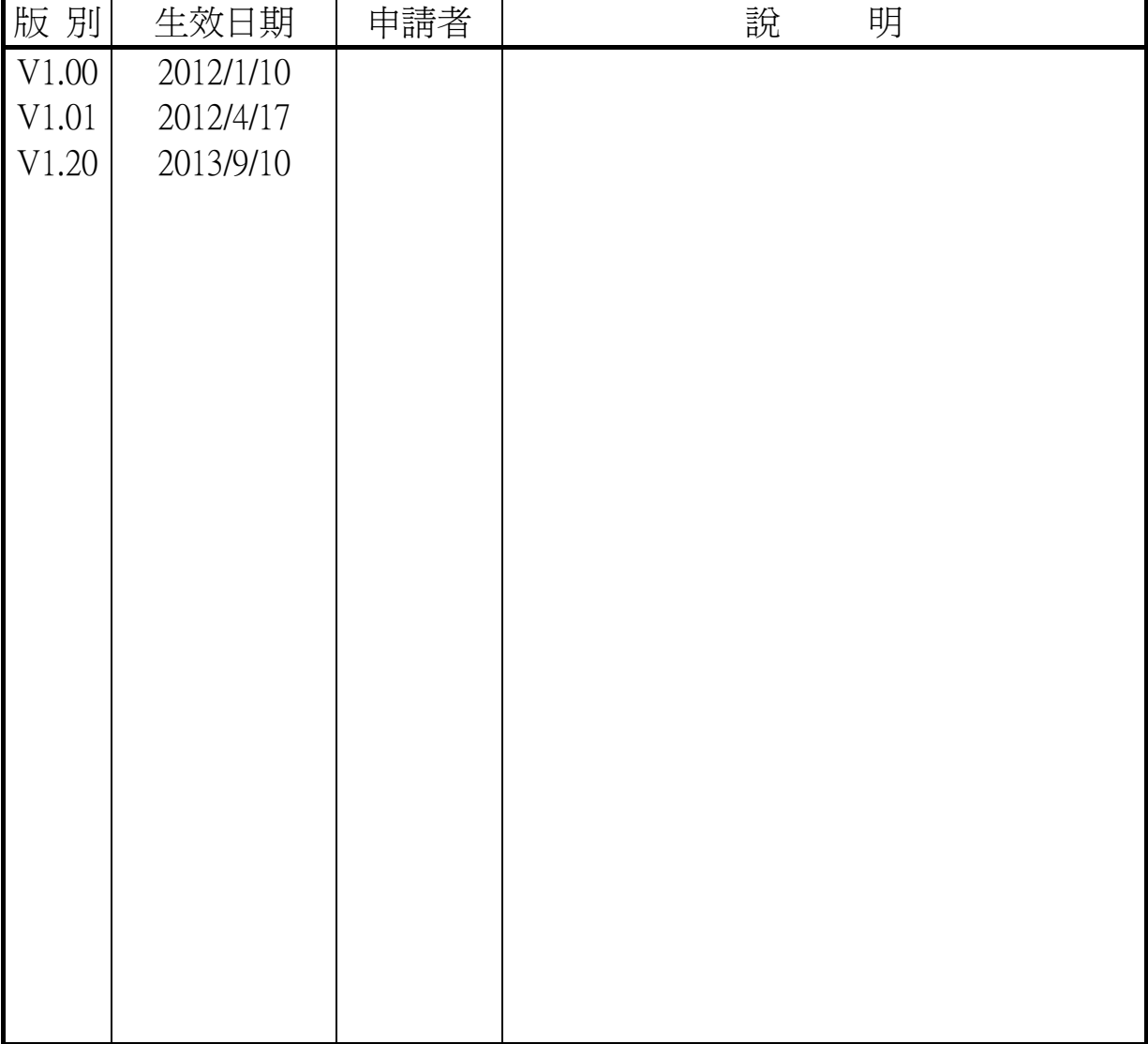

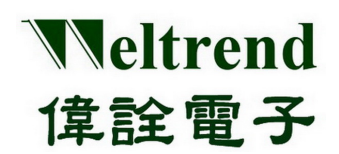

### 目錄

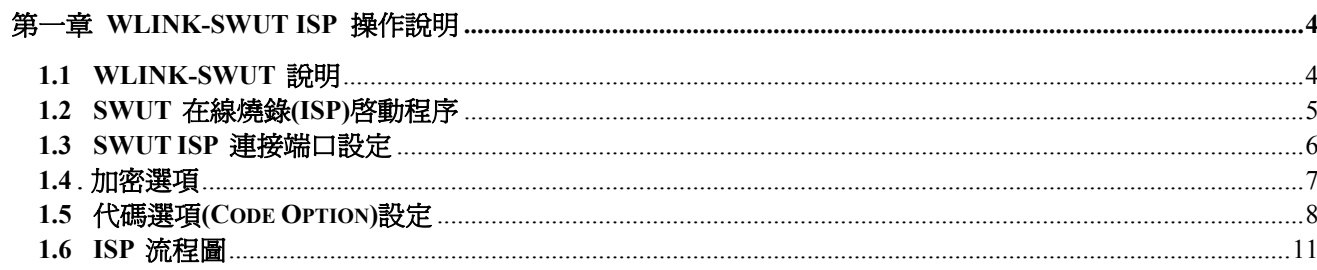

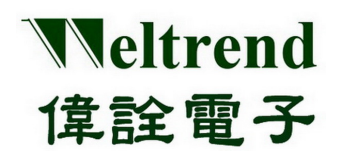

### 第一章 **WLINK-SWUT ISP** 操作說明

#### <span id="page-3-1"></span><span id="page-3-0"></span>**1.1 WLINK-SWUT** 說明

WLINK-SWUT (Single Wire UART) ISP 程式,可以搭配 WLINK Adapter 或 WLINK-SWUT Adapter 將組譯完成後 的 Hex 檔案燒錄至 IC 中。連接方式是透過 PC 端的 USB port 經過 WLINK-SWUT 轉換為 SWUT,再連接至開發 演示板,如下(圖一)所示。

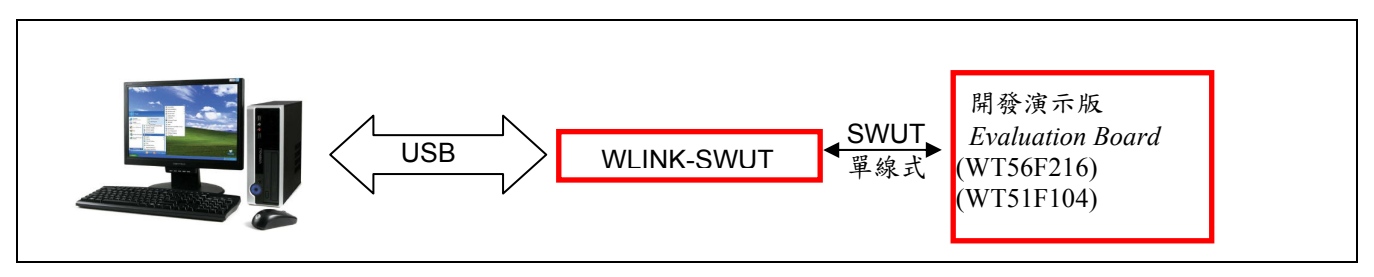

(圖一)

偉詮電子目前支援 WLINK-SWUT 燒錄的 IC 如下表所示:

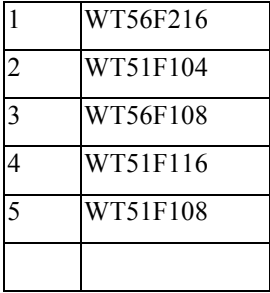

【註】WLINK-SWUT 驅動程式安裝流程,請參考【WLINK-SWUT Adapter 安裝說明】。

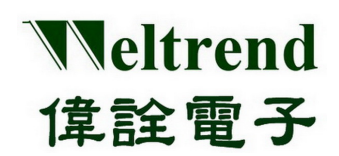

#### <span id="page-4-0"></span>**1.2 SWUT** 在線燒錄**(ISP)**啟動程序

以下將以 WT56F216 IC 進行 WLINK-SWUT ISP 實例解說:

依照(圖一)的連接方式將 PC、WLINK-SWUT 與 Evaluation Board 做連結,然後在偉詮網站上下載 SWUT\_ISP.exe, 並啟動 ISP 程式。

#### > SWUT ISP 程式起始畫面如(圖二)所示:

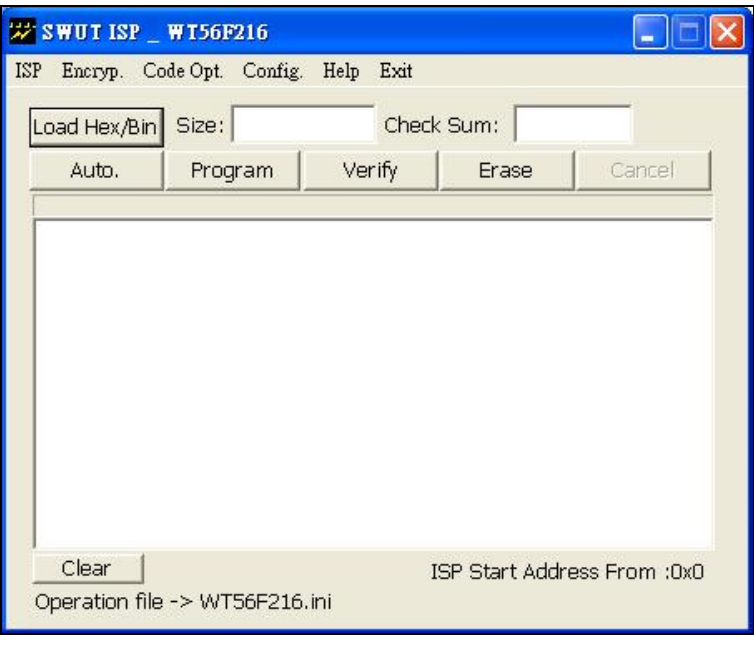

(圖二)

- > SWUT ISP 程式起始畫面簡述:
	- ◆ ISP: 燒錄視窗介面。
	- Encrpy.: 加密視窗介面。
	- Code Opt.: 進階燒錄代碼視窗介面。
	- Config.: ComPort 與 BaudRate 視窗介面。

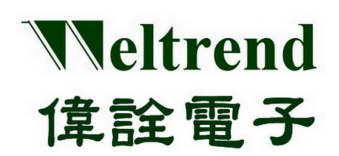

#### <span id="page-5-0"></span>**1.3 SWUT ISP** 連接端口設定

設定前請先確認是否已經安裝好 WLINK-SWUT 驅動程式. (請參考【WLINK-SWUT Adapter 安裝說明】) 。 並且確定 WLINK Adapter 或 WLINK-SWUT Adapter 已經連接至 PC's USB Port。 在(圖二)畫面中按下『Config.』後,此時螢幕會顯示一個新的畫面選單(如圖三)。

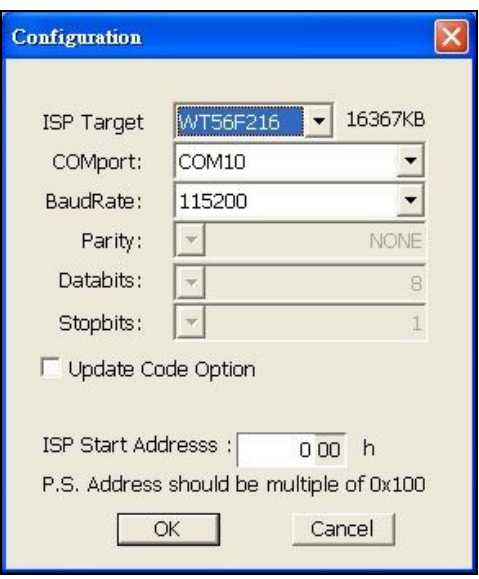

(圖三)

- ISP Target : 選擇要進行 ISP 的目標 IC 代號。
- ▶ ComPort: 請選擇 WLINK-SWUT 連接端口。
- BaudRate: 通訊速率選擇. (預設值是 115200 bps) 。
- $\triangleright$  Update Code Option:
	- 勾選:(圖五)【代碼選項】所設定內容,將會在進行 ISP 時燒錄至 IC 中(若軔體有設代碼選項內容, 將會被 ISP 覆寫)。
	- 未勾選:(圖五)【代碼選項】所設定內容,將不會在進行 ISP 時燒錄至 IC 中。
- ISP Start Address: 程式碼燒錄起始位址設定以 0x100 為最小增加單位)。

設定完之後按下『OK』就表示已經設定完成,此時(圖三)畫面將會關閉並且回到(圖二)的畫面。

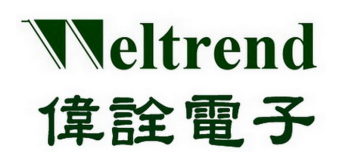

#### <span id="page-6-0"></span>**1.4** 加密選項

在 ISP 程式功能表中,按下『Encryp.』之後,螢幕會出現一個新的畫面選單(如圖四)所示

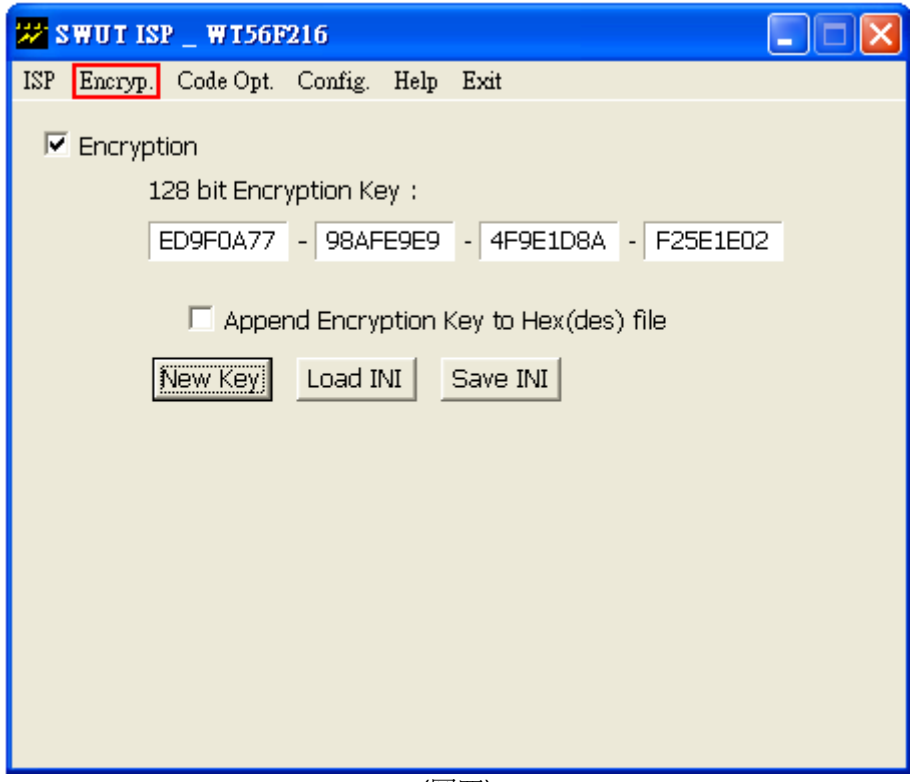

(圖四)

勾選『Encryption』選項 :

此時將啟動 IC 加密功能,欲燒錄 IC 的程式碼會與 128 bit 的金鑰進行加密運算處理。

- 1. 選 Append Encryption Key to Hex(des) file
	- 勾選『Append Encryption Key to Hex(des) file』會將 128 bit 的金鑰附加到新的 des 檔案,畫面有三個按鈕 分別為「New Key」、「Load INI」與「Save INI」, 操作流程如(圖七)所示。
	- 未勾選『Append Encryption Key to Hex(des) file』則不會將 128 bit 的金鑰附加到新的 des 檔案中.
		- INI 檔案: 此一檔案記錄著金鑰資訊與燒錄設定之參數,讓使用者不需要每一次開啟程式時,還須要重 新設定新的參數。
		- New Key: 由 PC 自動產生一組新的金鑰,亦可由手動方式,直接於畫面輸入新的金鑰。
		- Load INI: 由 INI. 檔案來載入既有的金鑰。
		- Save INI: 將金鑰儲存到 \*.ini 檔案(預設值為 WT56F216.ini)。
- > 未勾選『Encryption』選項,將以明文方式燒錄程式碼。

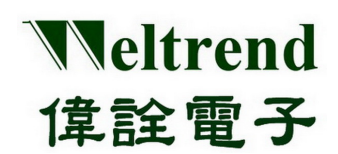

#### <span id="page-7-0"></span> **1.5** 代碼選項**(Code Option)**設定

在 ISP 程式功能表,按下『Code Opt.』後,螢幕會出現一個新的畫面選單(如圖五)

在『Code Opt.』視窗中目前僅可以設定 Customer ID, 其餘的設定都改成到程序裡設定,當致能 Customer ID 並且 設定初始 ID 值後,一定要點選『Save INI』鈕, 『Enable Customer ID』功能才會被致能。

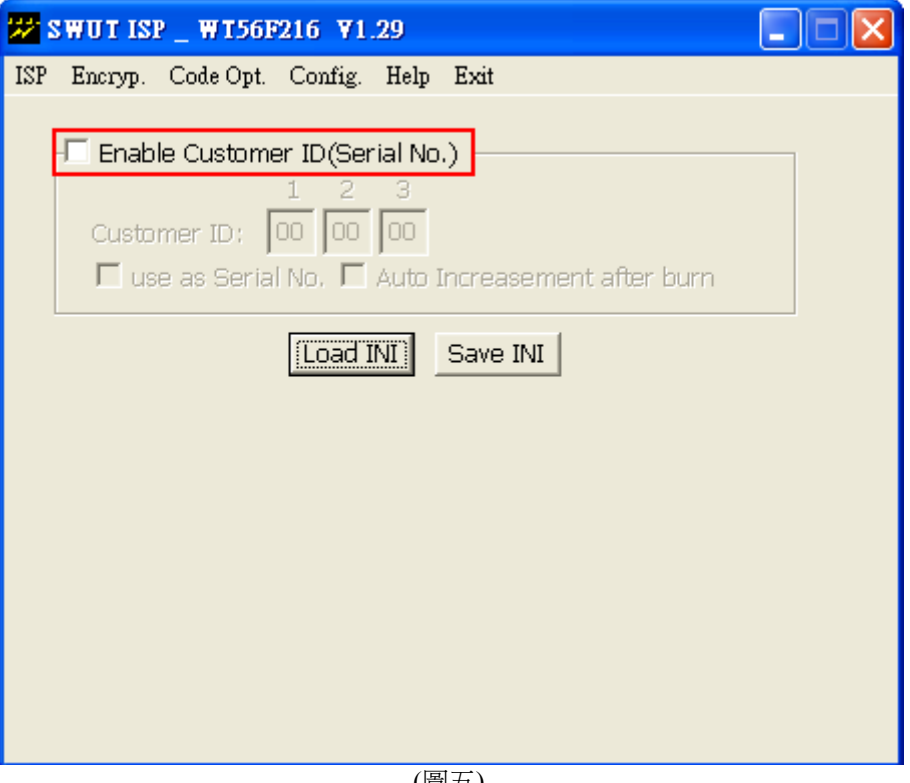

- (圖五)
- Customer ID:這是開放給客戶端填入的 ID 欄位。

在圖五中勾選『Use as Serial NO.』將會開啓『Auto Increasement after burn』選項(如圖六所示),此時再勾 選『Auto Increasement after burn』並且按下『Save INI』會將設定內容儲存並在『ISP』視窗中出現『S/N Last:000000』(如圖七所示)。勾選『Auto Increasement after burn』每一次燒錄成功之後『Customer ID:』與 『S/N Last:000000』皆會自動加一,並且將『S/N Last:000000』值存入 \*.INI 之中。

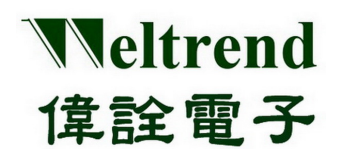

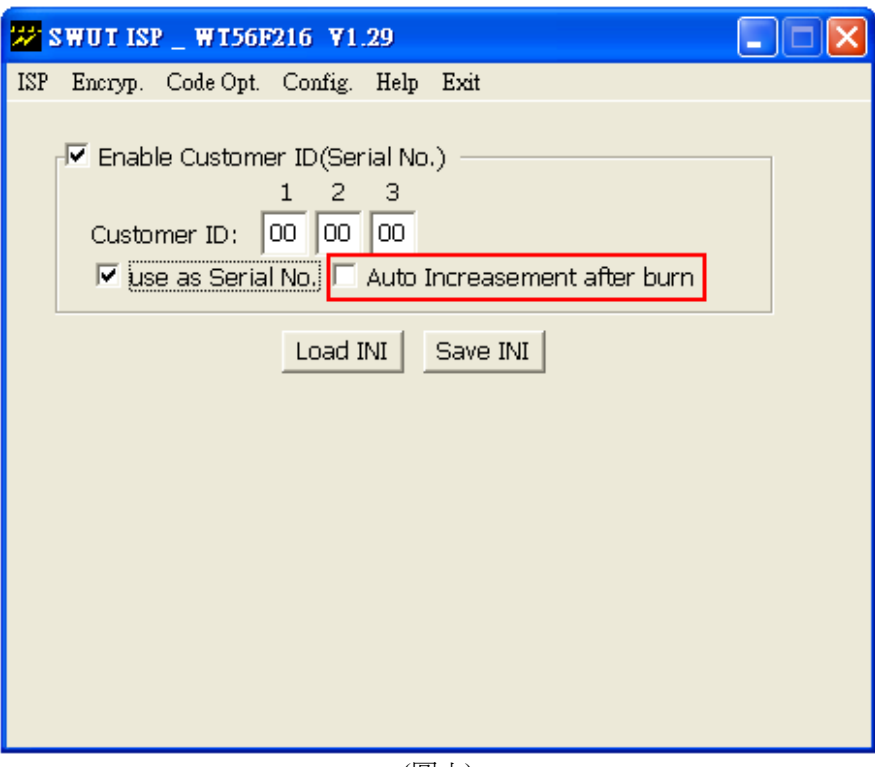

(圖六)

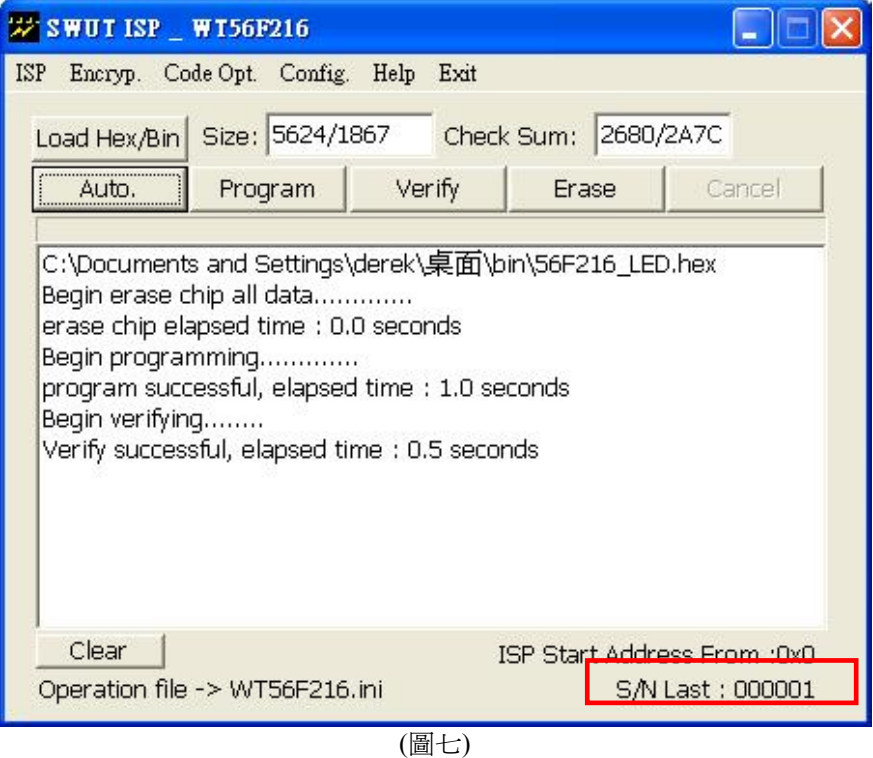

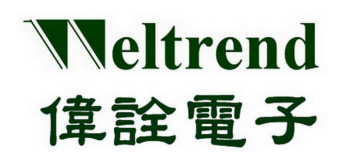

> Save INI: 將功能代碼選項資料, 儲存到 \*.ini 檔案。

Load INI:由 \*.ini 檔案, 載入功能代碼選項資料。

▶ WT56F216 代碼選項說明:

代碼選項資料位於 16K 位元組之 Flash ROM 之內,從位址 **3FF9H ~ 3FFFH**,存放客戶 ID 與 IC 組態。 在每次復位中,WT56F216 會自動載入(請參考 IC 規格書)。

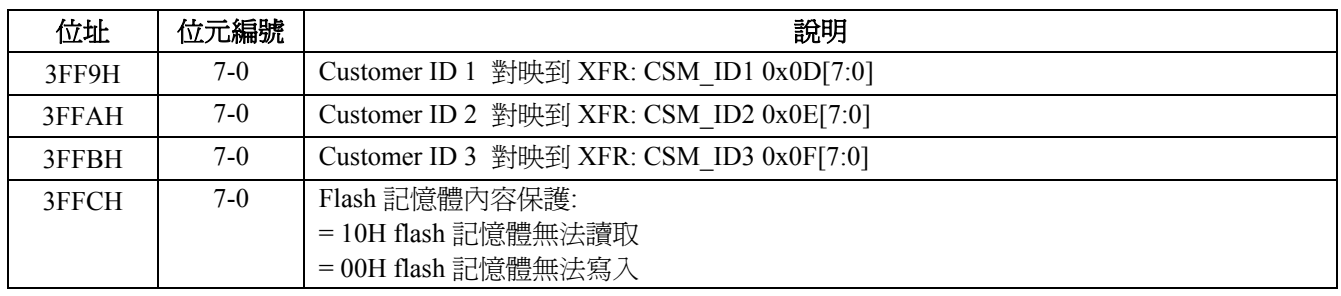

代碼選項資料位於 4K 位元組之 Flash ROM 之內,從位址 **0FF8H ~ 0FFFH**,存放客戶 ID 與 IC 組態。

在每次復位中,WT51F104 會自動載入(請參考 IC 規格書)。

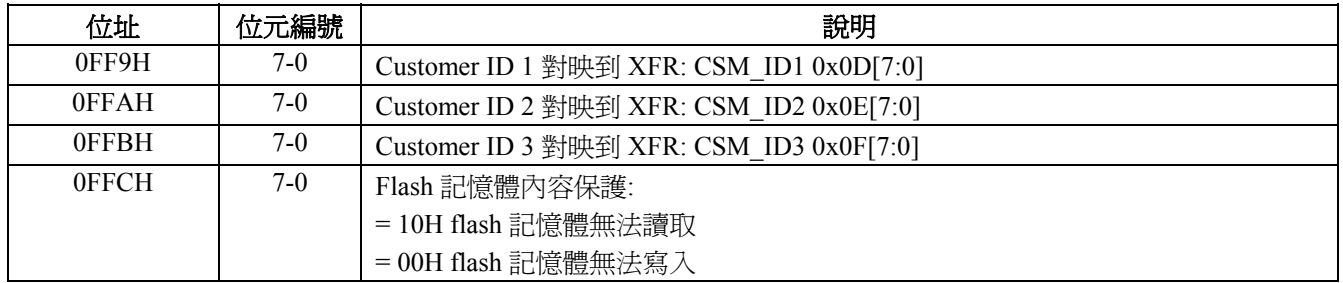

# Weltrend 偉詮電子

## **WLINK-SWUT ISP** 操作說明書

#### <span id="page-10-0"></span>**1.6 ISP** 流程圖

1.2 至 1.5 章節說明了 WLINK-SWUT ISP 應用程式的功能與參數的設定, (圖九)描述載入 Intel hex 檔與加密 關係的流程。

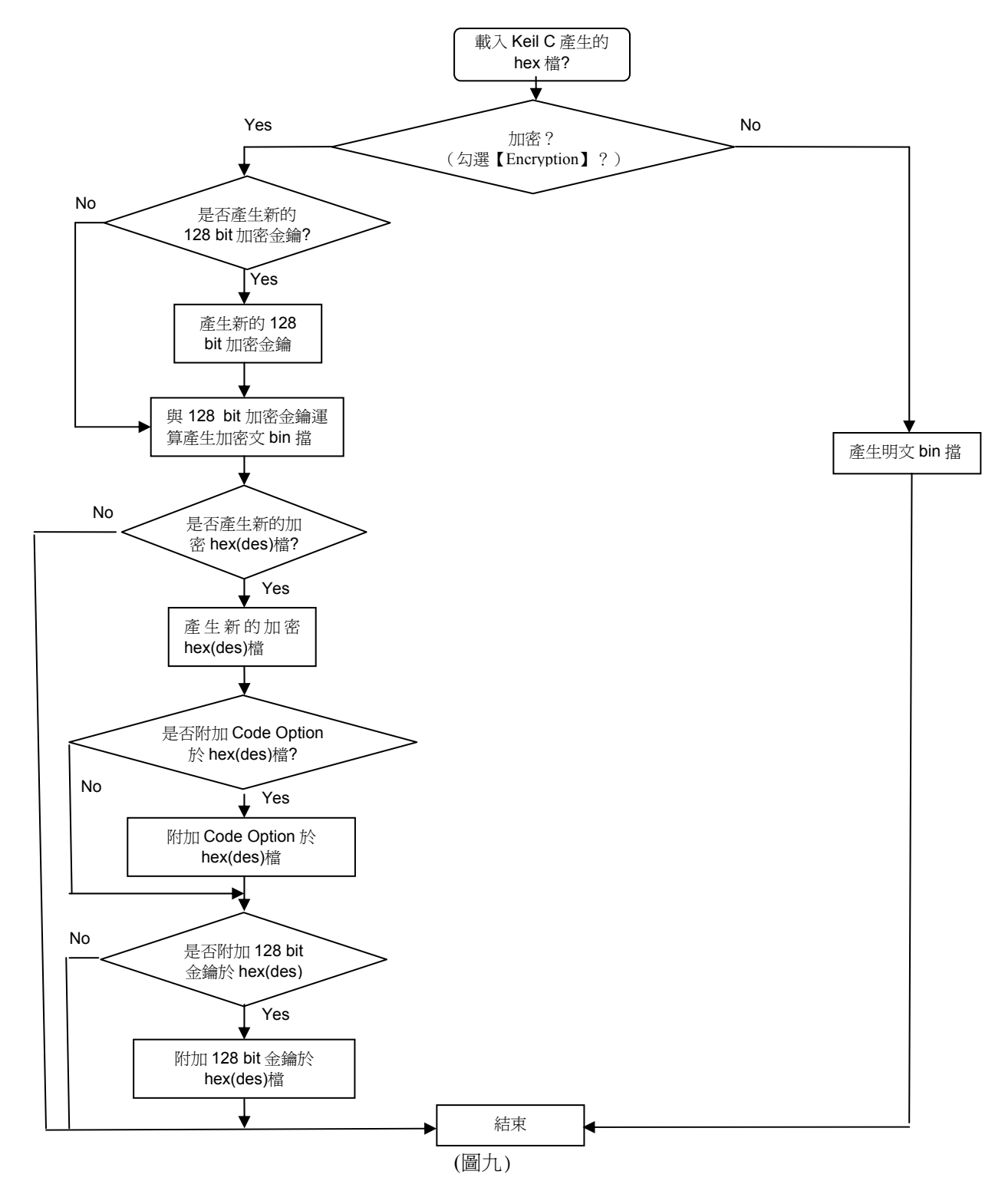

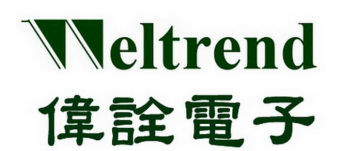

下(圖十)描述完整的燒錄流程。

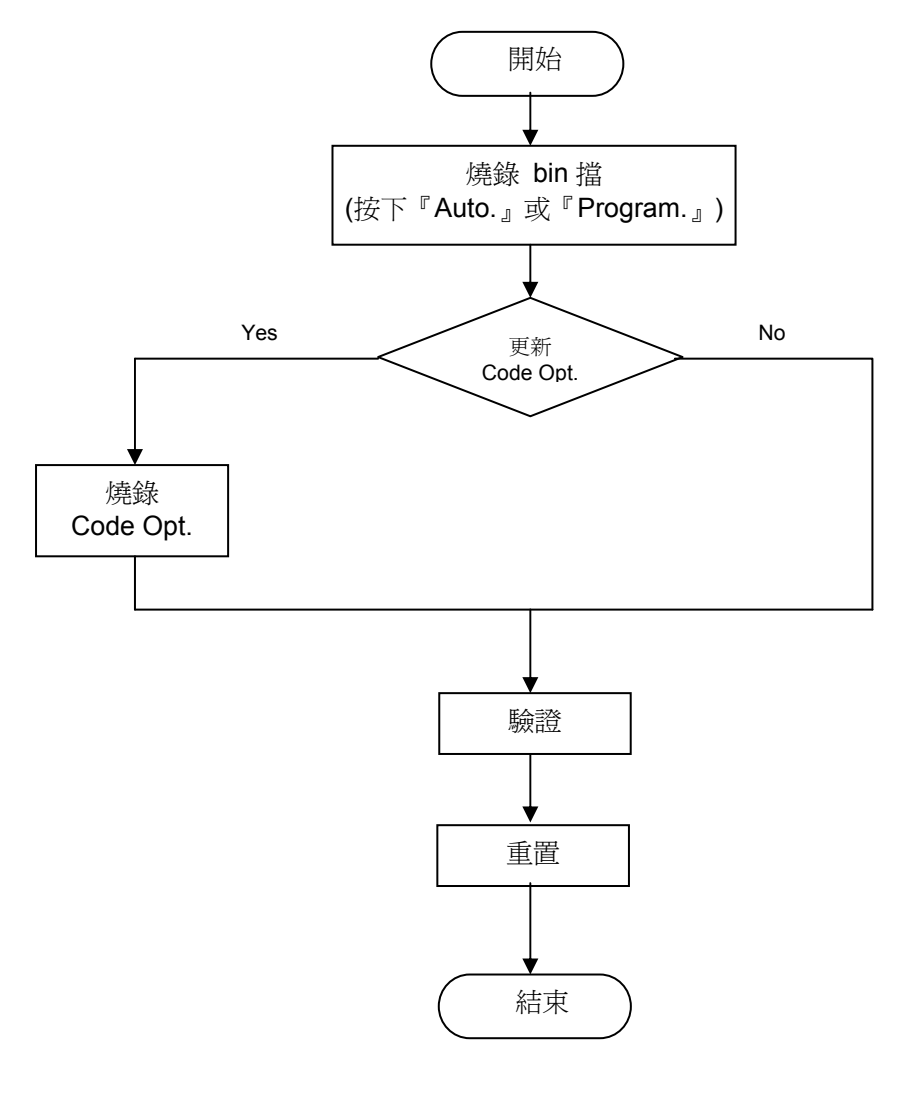

(圖十)

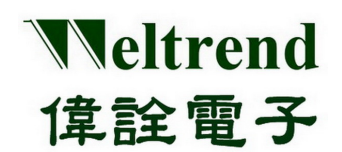

檔案抹除、燒錄與驗證:

SWUT\_ISP.exe 的 ISP 視窗上有五個按鈕(如圖二),分別為『Load Hex/Bin』、『Auto』、『Program』、『Verify』 與『Erase』,所以使用這些功能前,皆需依照(圖九)的流程先做參數的設定,當確認參數設定之後,再開始進行 燒錄的動作(如圖十),而在 SWUT ISP.exe 中 ISP 視窗上按鈕包含了對 IC 的燒錄、驗證與抹除的功能,下面將 逐一介紹其功能。

- Load Hex/Bin: 此一按鍵的功能是選定欲燒錄的檔案。
- Erase:按下此一按鍵後將會對所連接的 IC 的 Flash ROM 進行抹除的動作,此一動作會將 IC 的 Flash ROM 內容清除為 0xFF。
- Program:此一按鍵的功能是將所選定的檔案(\*.Hex 或 \*.Bin)燒錄至 IC 中。因為要將 Hex 檔案或是 Bin 檔案燒錄至 IC 當中,故須先載入目的檔案,首先按下(圖二)的『Load Hex/Bin』按鍵後,若有選擇加密, 則螢幕會出現下面(圖十一)的視窗畫面。依需求產生新金鑰或沿用舊金鑰,按『OK』鍵螢幕會出現下面(圖 十二)視窗。此時選擇要燒錄至 IC 的檔案,按下『開啟』後,將會自動載入檔案, 接著(圖十二)視窗會自動 關閉,螢幕上的畫面將會出現(圖十三)的視窗。接下來就可以按下『Program』將目的檔案燒錄至 IC 當中。

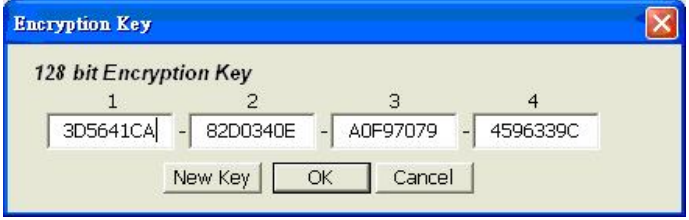

(圖十一)

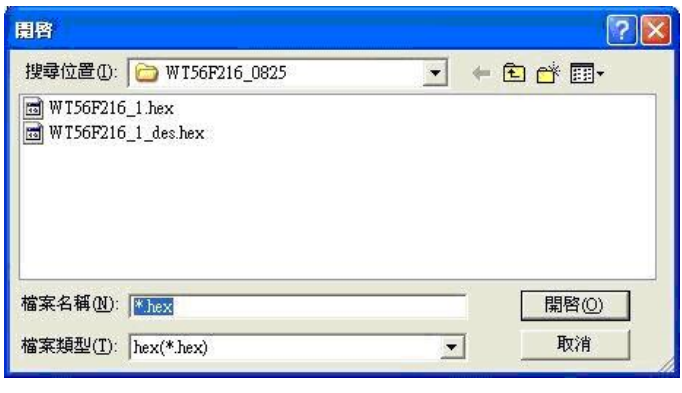

(圖十二)

> Verify: 此一按鍵的功能是比對 IC 內部已燒錄的程式碼,與原程式碼內容是否一致,以判斷所選定的檔案是 否已經正確的燒錄至 IC 當中(須先按下『Load Hex/Bin』按鍵載入想要比較的檔案)。

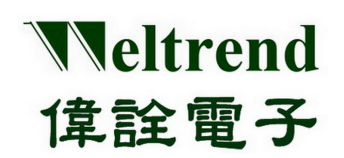

> Auto:這一個按鍵的功能就是整合上述『Erase』、『Program』與『Verify』的功能,當按下此一按鍵後將 會先對 IC 進行 Erase 的動作,完成後會將所指定檔案燒錄至 IC 當中,最後當燒錄完成之後會將內部的程式 讀出來與指定燒錄的目的檔做比較,如果比對的過程當中有遇到任何錯誤,視窗會顯示出錯誤訊息並且中 斷操作。

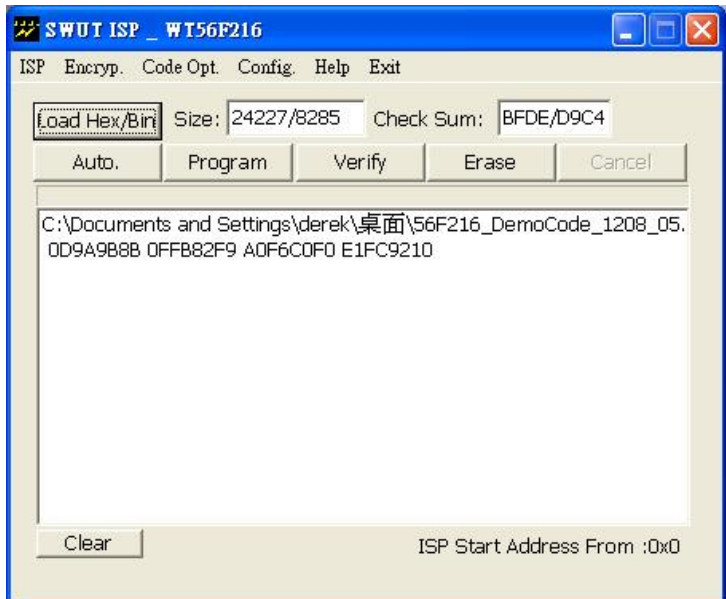

圖十三